# **Importar preguntas de GenTest desde Aules**

## **GenTest**

Seleccionar las preguntas a exportar y pulsar el botón "**Exportar test formato GIFT**", el penúltimo.

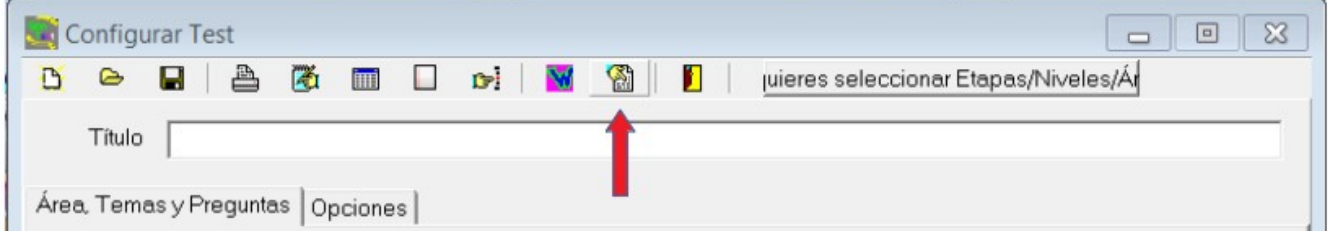

Si las preguntas seleccionadas no tienen imágenes ni sonidos, aparecerá el siguiente cuadro de dialógo para guardar el fichero de exportación.

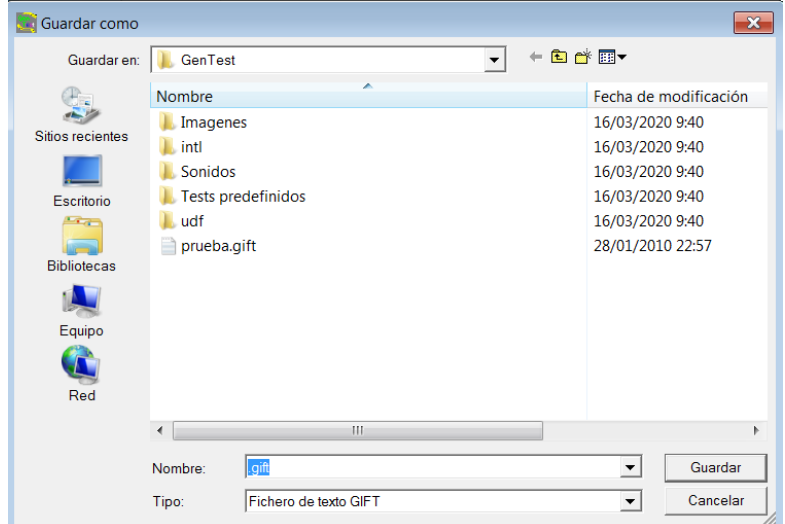

Por el contrario, si alguna pregunta hace referencia a imagen o sonido, aparecerá este otro cuadro de diálogo. De momento esta opción no es fácil de exportar a Aules, las preguntas con imágenes o sonidos, no se verán las imágenes, o no se oirán los sonidos.

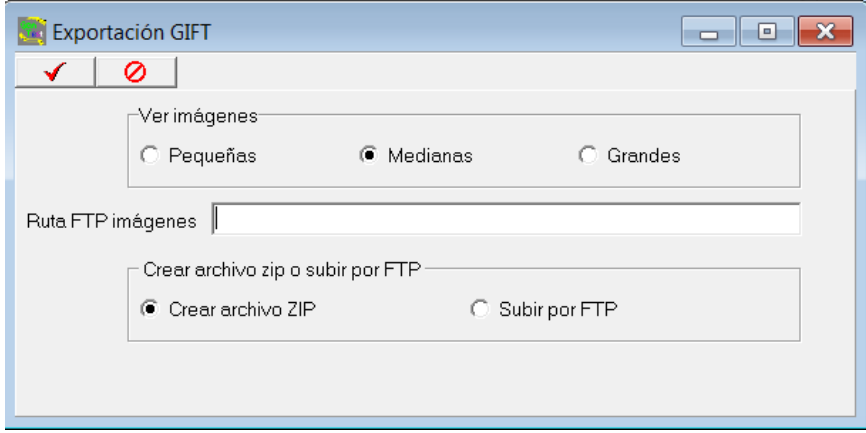

### **Aules**

A la hora de subir las preguntas a Aules (Importar), lo ideal es crear "**Categorías**" para poder clasificar las preguntas y que no aparezcan todas mezcladas. Las categorías deben ser creadas antes de importar las preguntas.

#### **Categorías en Aules**

Las categorías se pueden anidar, por ejemplo, imagina que queremos crear la siguiente estructura de categorías:

Inglés

 |---- Adjetivos | |------ Compuestos | |------ Sinónimos |---- Adverbios

Para crear la estructura anterior, primero deberemos crear la categoría "**Inglés**" de la siguiente forma: Primero, ir al menú **Administración** y buscar **Banco de preguntas** => **Categorías**.

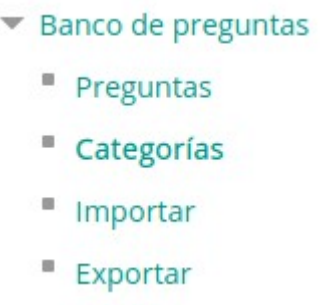

Después, teclear el nombre de la categoría "Inglés" y desplegar "**Categoría padre**" y elegir "**Top for ….**"

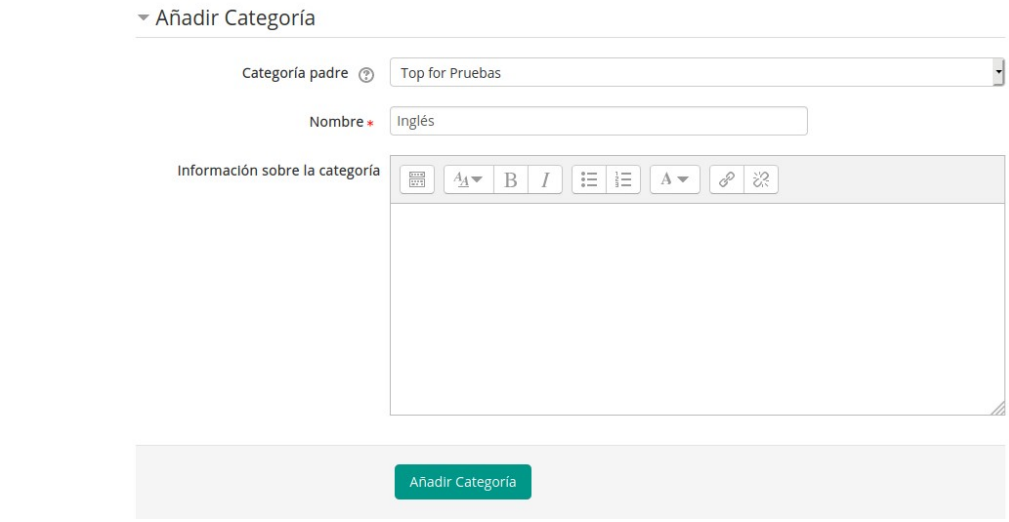

Y pulsar en "**Añadir categoría**"

A continuación podemos crear la categoría "**Adjetivos**", indicando que el padre es la categoría "**Inglés**".

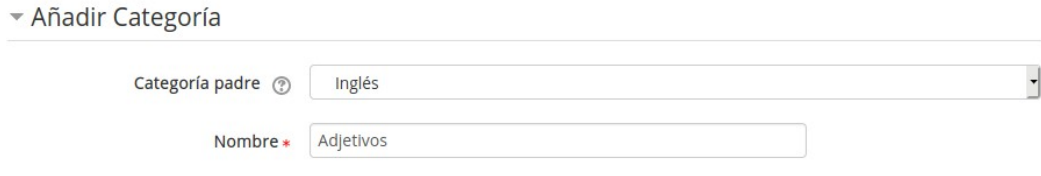

Repetimos el proceso con "**Compuestos**", y después con "**Sinónimos**" indicando en ambos casos que el padre es "**Inglés/Adjetivos**".

#### **Importar preguntas**

En el menú de la derecha, seleccionar **Banco de preguntas** => **Importar**

Seleccionar "**Formato GIFT**" y seleccionar el archivo exportado desde GenTest. Se puede arrastrar y soltar dentro del recuadro con la línea discontinua.

Antes de continuar con la importación, deberíamos **elegir la categoría** a la que van a pertenecer las preguntas que vamos a importar. Para ello, desplegamos donde indica "**General**" y seleccionamos la categoría.

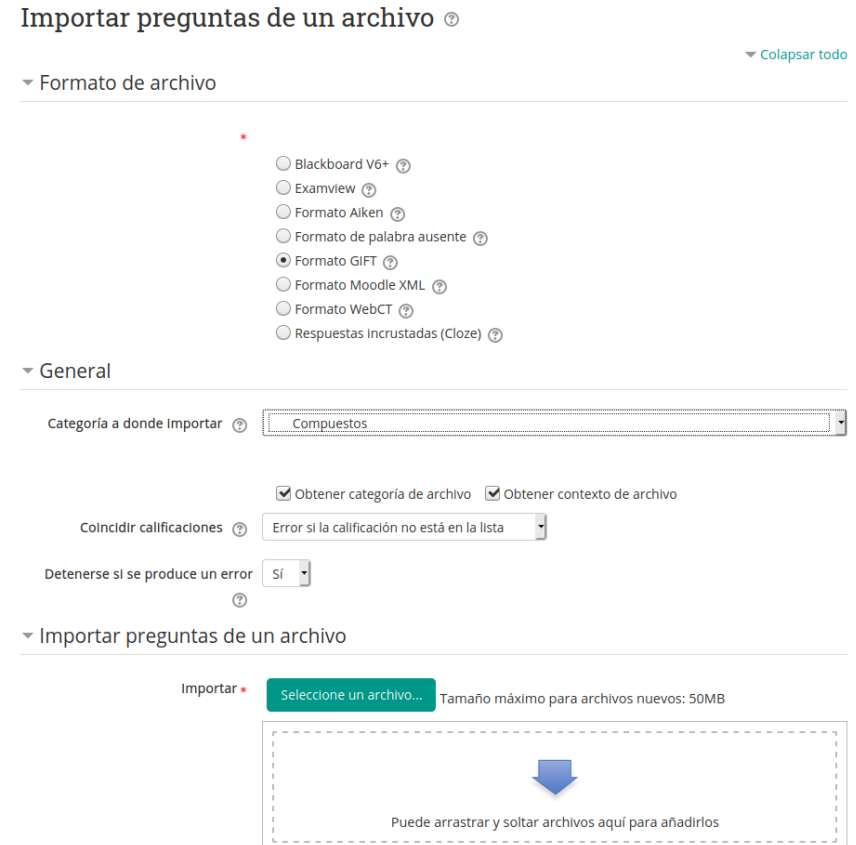

Por último pulsar el botón "**Importar**", aparecerán todas las preguntas del fichero.

Si el fichero contiene imágenes estas no se verán, pues hacen falta permisos que no tenemos en Aules para poder descomprimir las imágenes en el servidor. Voy a estudiar otra posibilidad y te digo.